Ribbon mask

PACKAGE CONTENTS:

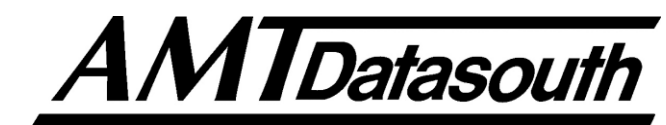

## INSTALLATION:

*Paper Support*

### *Installing the Paper Support*

As shown to the left, open the Top Cover and align tabs A,B,C of the support tray over the corresponding slots on the printer. Press downward on the Paper Support until tabs A,B,C are completely locked into place.

#### *Installing the Ribbon*

- 1. Turn off the printer, open the top cover, make sure the print head is cool and slide the carrier to the middle of the printer.
- 2. Adjust the Gap Lever to the highest position (#9).
- 3. Pull out the Pinch Roller Assembly and rotate it upward to expose the print head assembly.
- 4. Lock the ribbon cartridge into the printer chassis.
- 5. Carefully slide the plastic Ribbon Guide holes onto the left and right carrier pins.
- 6. Rotate the ribbon feed knob in the direction of the arrow to remove any slack.

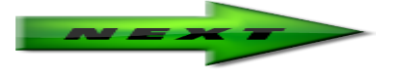

1

3

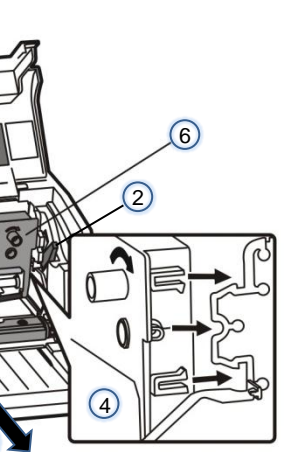

5

# QUICK START GUIDE

Paper support

Top Cover

*Documax 5380*

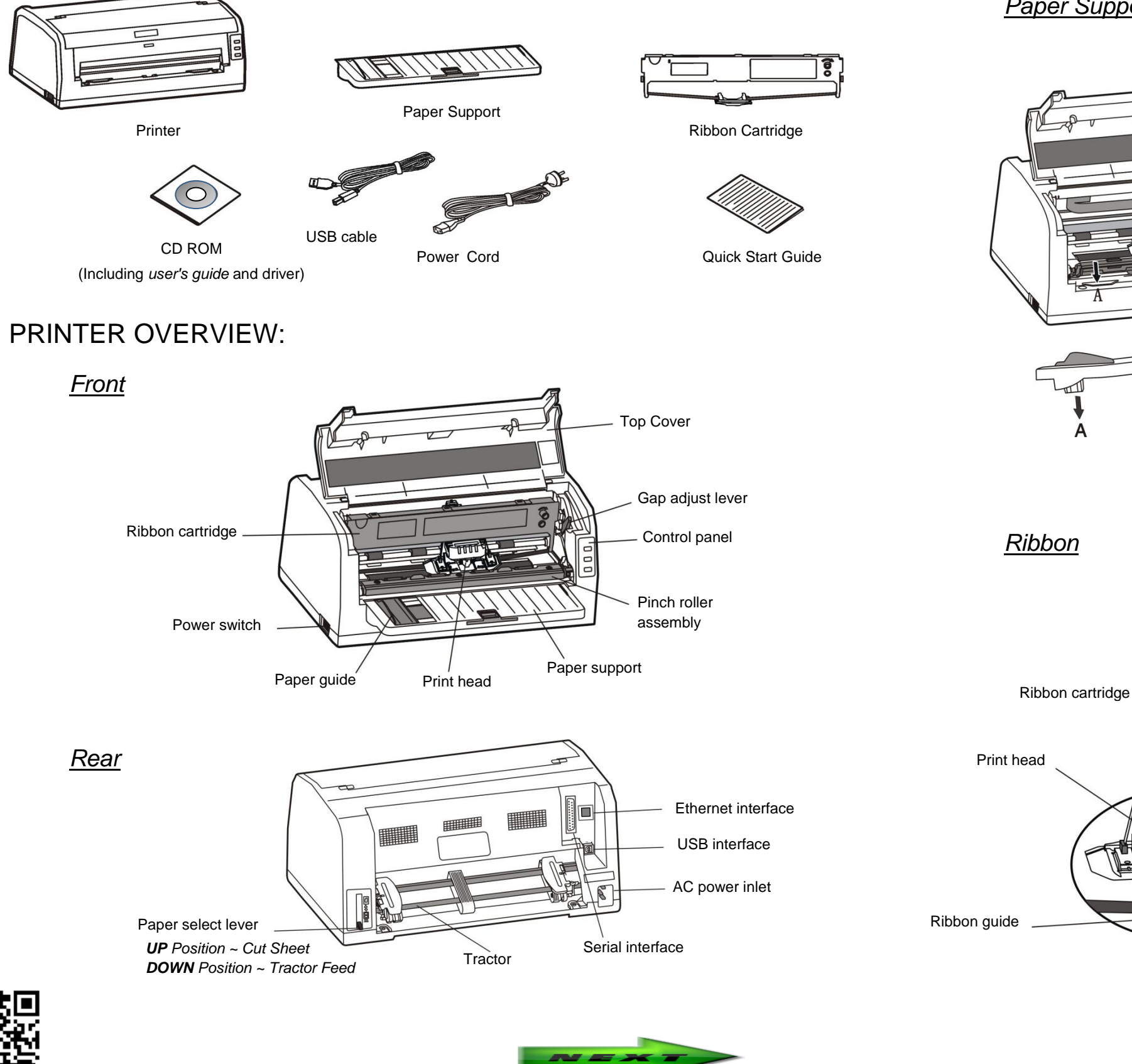

http://www.amtdatasouth.com/support-1/downloads/

February 2013 **Doc #131024C** 

# CONTROL PANEL:

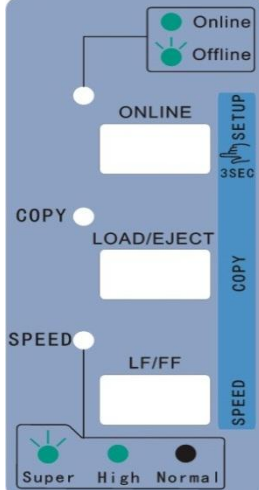

### *Indicator LEDs*

### *Basic Control Panel Operations*

# Printer Feature Setup:

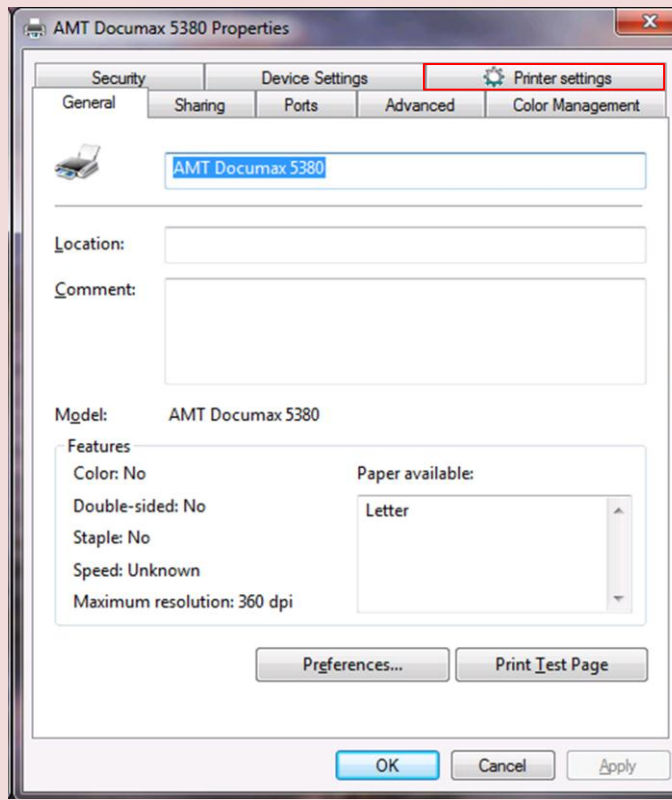

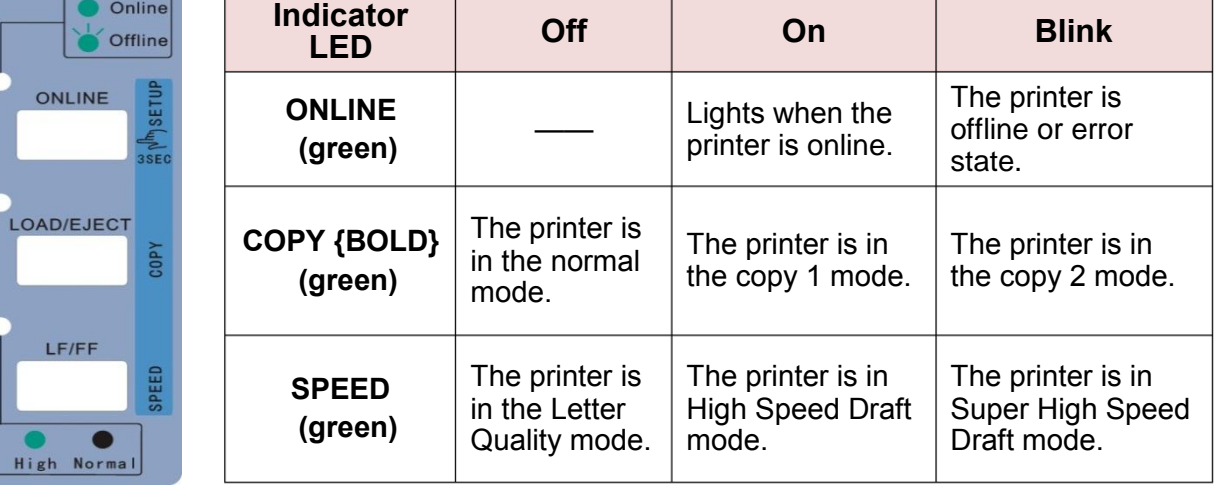

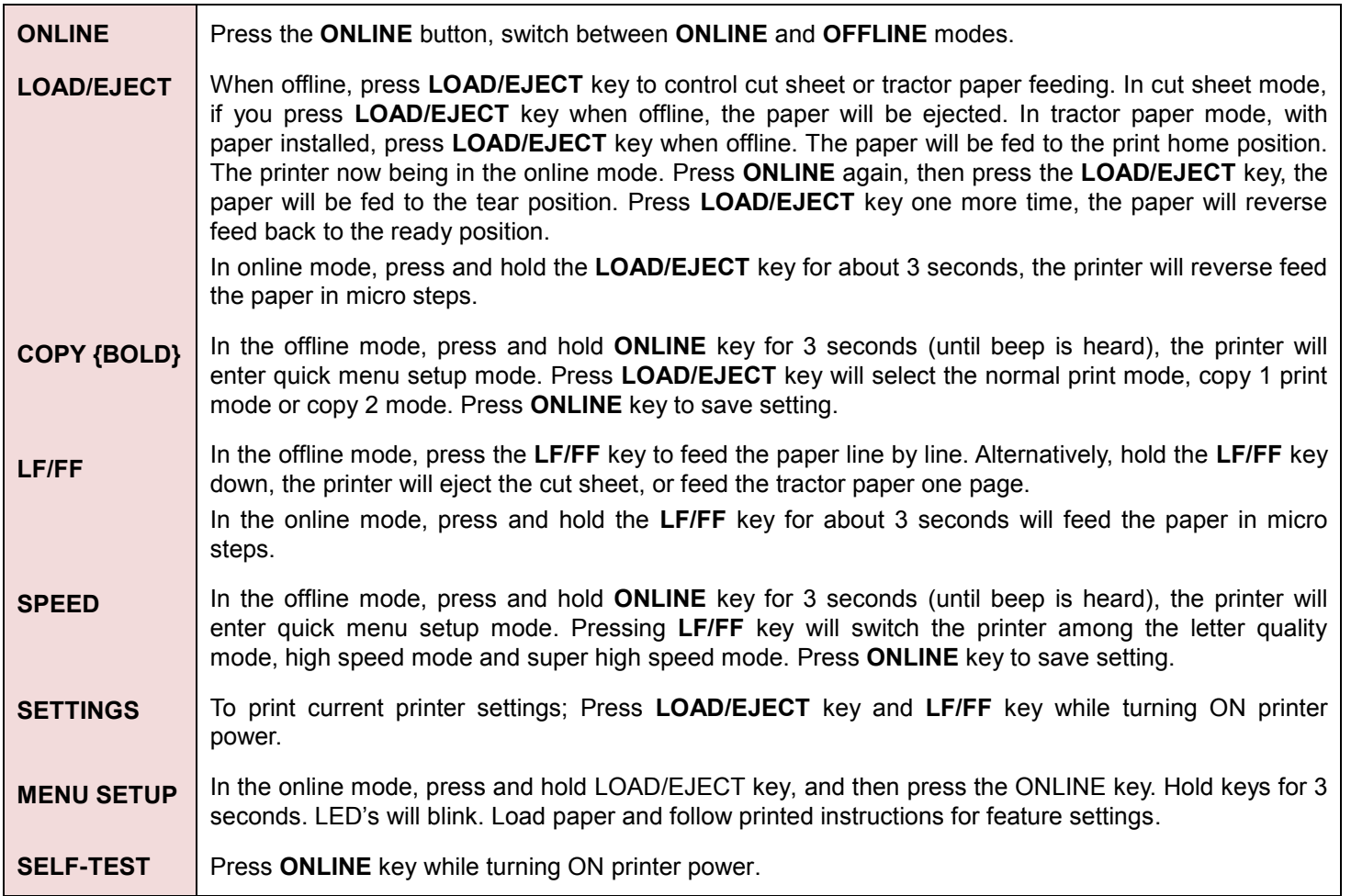

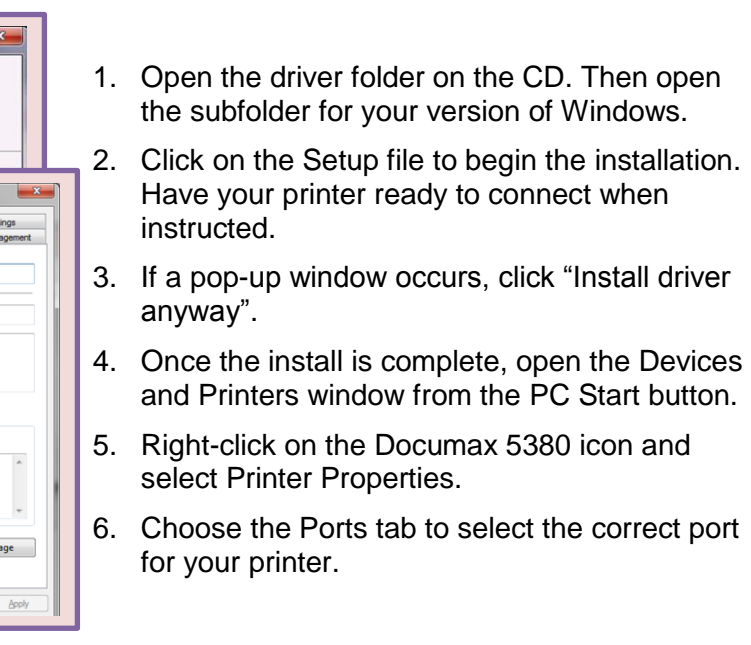

*Many features can be setup thru the driver. For feature setup thru the printer panel, see the CD ROM/USER GUIDE*

- 1. Click on the "Printer settings" tab in the driver properties window to access feature setup. There are 3 pages of features that can be accessed here.
- 2. Click on the "Printer "maintenance" icon to access page 2.
- 3. Click on the "Non-driver print setup" icon to access page 3.
- 4. Clicking on any of the feature icons will allow changes to be made to that feature.
- 5. Click the "Return" button to return to the first page.

#### *The following instruction is for Windows 7 users. For XP refer to CD ROM/USER GUIDE*

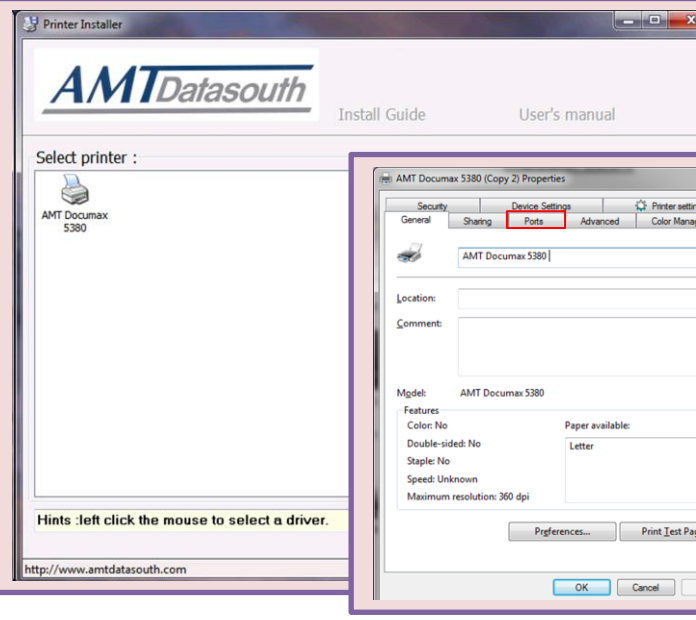